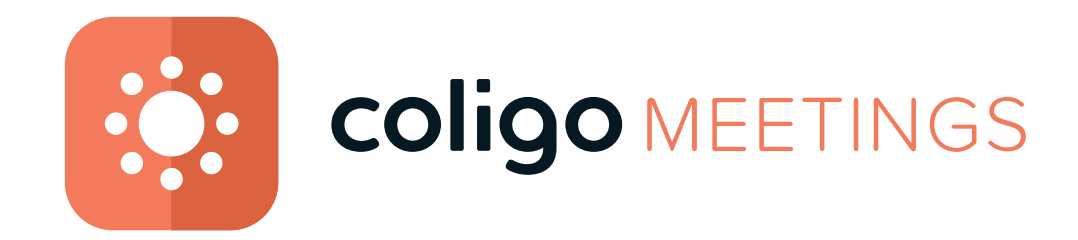

### **Benutzerdokumentation**

**Stand: September 2021**

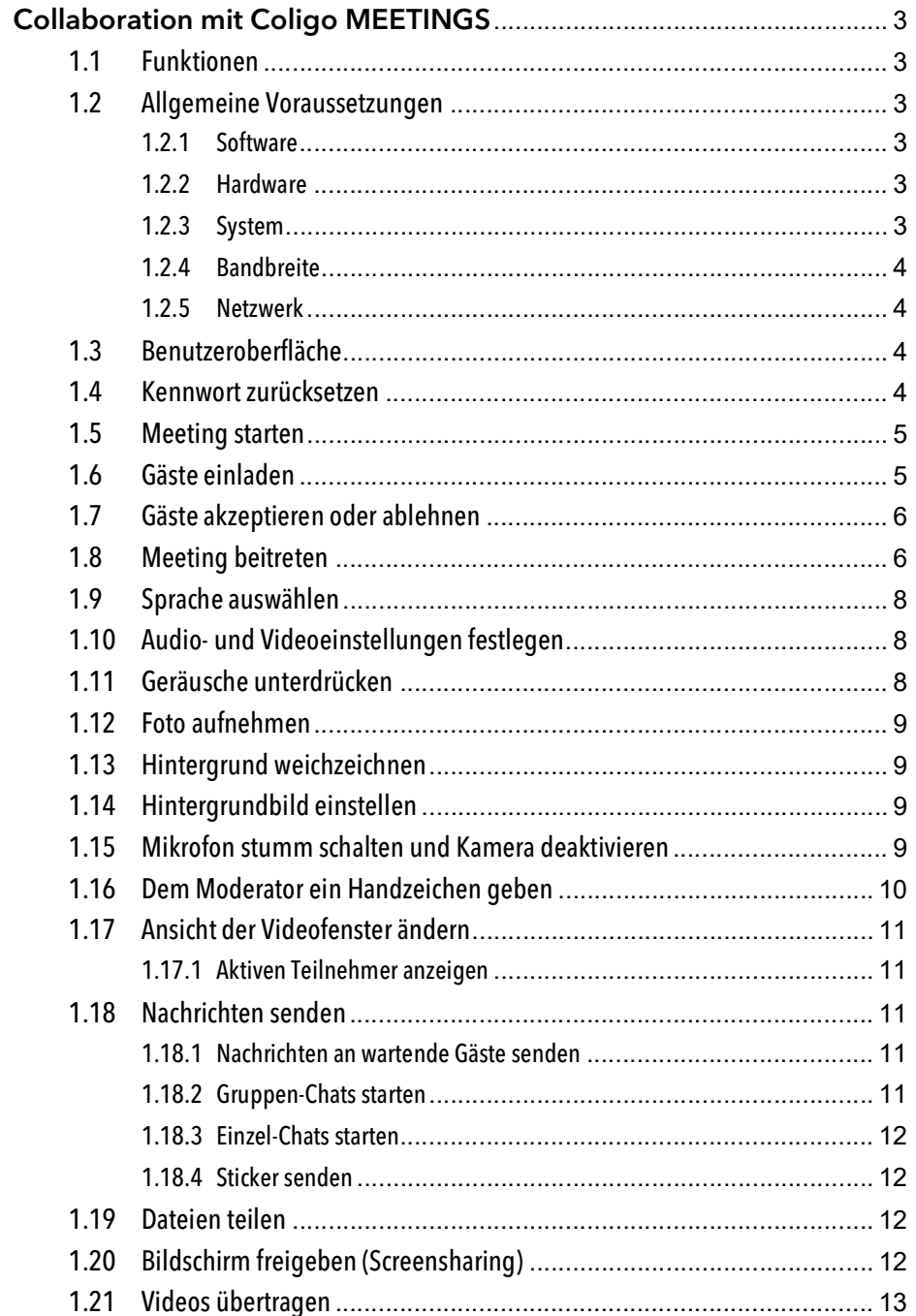

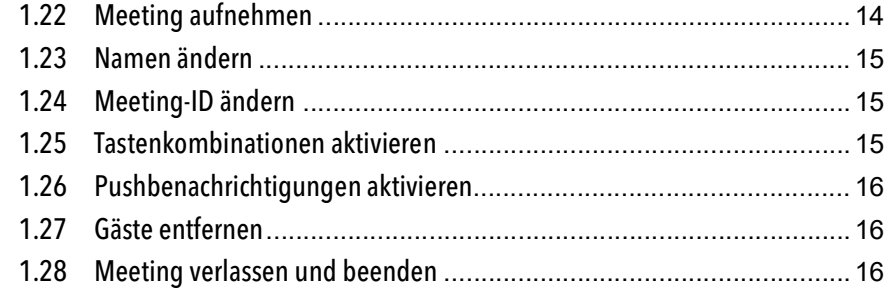

# <span id="page-2-0"></span>**1 Collaboration mit Coligo MEETINGS**

Mit Coligo MEETINGS starten Sie Ihr Online-Meeting direkt aus dem Browser heraus, ohne zusätzliche Software herunterladen zu müssen. Coligo MEETINGS finden in einem virtuellen Meeting-Raum statt und werden von einem Moderator gestartet und gesteuert. Gastteilnehmer folgen einfach dem Link in der Einladungs-E-Mail oder wählen sich via Telefon ein.

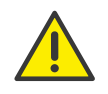

Beachten Sie bei der Speicherung und Verarbeitung von personenbezogenen Daten die jeweils anwendbaren gesetzlichen Datenschutzbestimmungen.

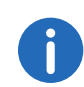

Wenn der Moderator die Verbindung zu Coligo MEETINGS verliert, z. B. weil seine Internetverbindung unterbrochen ist, hat er 30 Sekunden lang Zeit, um sich wieder anzumelden und das Meeting fortzusetzen. Alle Teilnehmer werden über diese Situation informiert. Wenn sich der Moderator nicht innerhalb dieser Frist wieder anmeldet, müssen sich die Gäste neu anmelden.

# <span id="page-2-1"></span>**1.1 Funktionen**

Coligo MEETINGS bietet die folgenden Funktionen:

- Online-Videokonferenzen
- Online-Chat
- **•** Screensharing
- Dateifreigabe
- Einwahl via Telefon (nur Coligo MEETINGS Pro Add-On)
- Meetings aufzeichnen (nur Coligo MEETINGS Pro Add-On)
- Videoübertragung (nur Coligo MEETINGS Pro Add-On)

# <span id="page-2-2"></span>**1.2 Allgemeine Voraussetzungen**

### <span id="page-2-3"></span>**1.2.1 Software**

- Desktop: Google Chrome, Edge Chromium ab Version 72, Mozilla Firefox ab Version 65, Microsoft Edge, Apple Safari ab Version 13.1
- Mobil: Google Chrome ab 72, Samsung Internet Browser, Apple Safari ab Version 13.1

G

Bei Verwendung eines Apple Mac kann es passieren, dass der Zugriff auf die Kamera sowie die Nutzung der Bildschirmaufnahme innerhalb von Google Chrome versehentlich deaktiviert wurde. Aktivieren Sie den Zugriff bzw. die Nutzung in den Einstellungen.

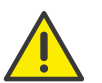

Es wird nicht empfohlen, Coligo MEETINGS via mobiler Datenverbindung zu nutzen, da ggf. ein hoher Datenverbrauch entsteht.

### <span id="page-2-4"></span>**1.2.2 Hardware**

- CPU: 2.0 GHz Dual-Core Intel Core i5 oder schneller
- RAM: min. 4 GB physikalisches RAM, 2 GB davon frei
- HDD: 1 GB oder mehr

### <span id="page-2-5"></span>**1.2.3 System**

 Internetverbindung: Festnetz Breitbandverbindung oder mobile Breitbandverbindung (LTE)

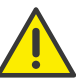

Es wird nicht empfohlen, Coligo MEETINGS via mobiler Datenverbindung zu nutzen, da ggf. ein hoher Datenverbrauch entsteht.

- Audioausgabe/Mikrofon: Eingebaute-, USB- oder Bluetooth Lautsprecher und Mikrofon bzw. Headset
- Kamera: Eingebaute- oder USB Webcam (optional HD)

### <span id="page-3-0"></span>**1.2.4 Bandbreite**

- Standard Videoqualität (960 x 480) => 3 Mbps (up-/download) für optimale Erfahrung
- Niedrige Videoqualität (360 x 180) => 1 Mbps (up-/download) für optimale Erfahrung

### <span id="page-3-1"></span>**1.2.5 Netzwerk**

Coligo MEETINGS verwendet die WebRTC Technologie. Für die erfolgreiche Übertragung muss freier Zugriff auf die in der Tabelle genannten Gegenstellen gewährleistet sein. Firewalls müssen entsprechend konfiguriert werden. Bei Fragen wenden Sie sich an Ihren Administrator.

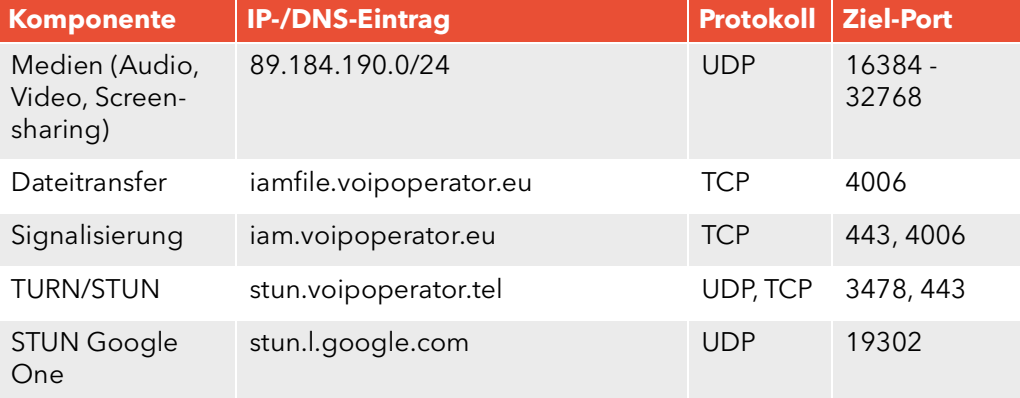

## <span id="page-3-2"></span>**1.3 Benutzeroberfläche**

Die Benutzeroberfläche von Coligo MEETINGS ist in zwei Bereiche unterteilt: Links sehen Sie die anderen Teilnehmer, rechts stehen Ihnen diverse Einstellungen zur Verfügung.

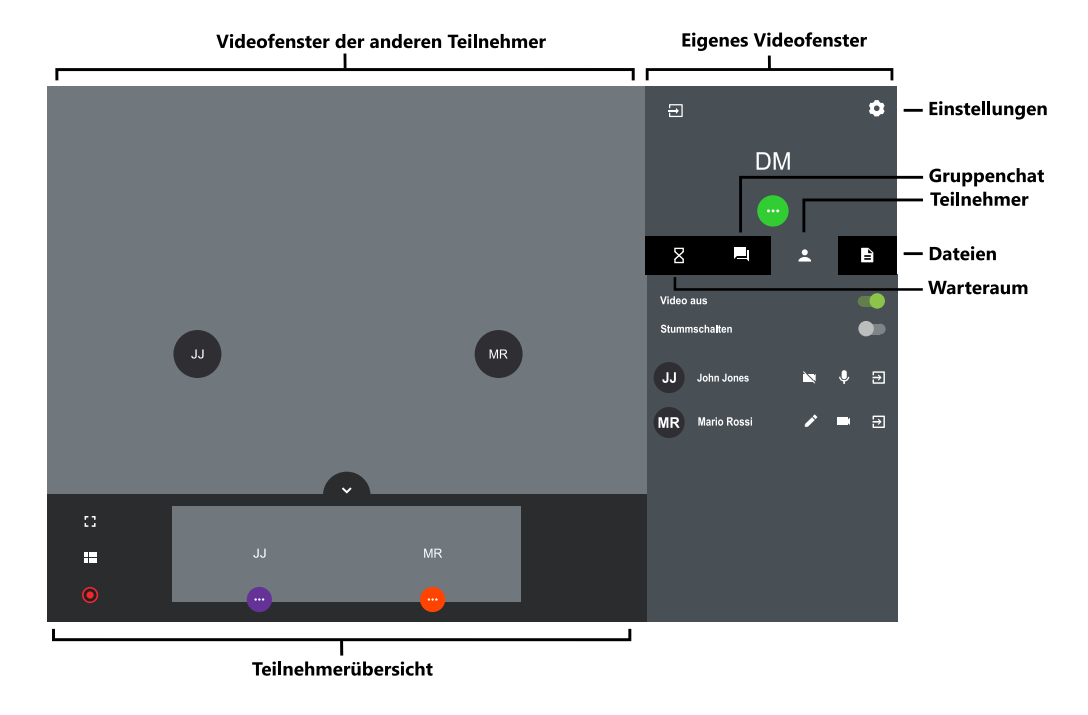

## <span id="page-3-3"></span>stun.l.google.com UDP <sup>19302</sup> **1.4 Kennwort zurücksetzen**

Sie können Ihr Kennwort zurücksetzen und sich ein neues zusenden lassen.

#### So setzen Sie Ihr Kennwort zurück

- 1 Klicken Sie auf der Anmeldeseite auf Kennwort vergessen?.
	- Sie werden zu der Seite zum Erstellen eines neuen Kennworts weitergeleitet.
- 2 Geben Sie die E-Mail-Adresse ein, mit der Sie bei Coligo MEETINGS registriert sind.
- 3 Klicken Sie auf Kennwort zurücksetzen.
	- Es wird eine E-Mail an die eingegebene Adresse gesendet.
- 4 Klicken Sie auf den Link in der E-Mail.
	- Sie werden zu der Seite zum Erstellen eines neuen Kennworts weitergeleitet.
- 5 Geben Sie ein neues Kennwort ein und wiederholen Sie dieses zur Bestätigung.
	- $\checkmark$  Sie können sich mit dem neuen Kennwort bei Coligo MEETINGS anmelden

## <span id="page-4-0"></span>**1.5 Meeting starten**

Sie können ein Meeting u. a. via Browser starten.

#### So starten Sie ein Meeting

- 1 Geben Sie die folgende Adresse in Ihren Browser ein: <https://meetings.coligo.com>
	- Es erscheint die Coligo MEETINGS Anmeldeseite.
- 2 Klicken Sie ggf. auf Als Moderator anmelden.
- 3 Geben Sie die Anmeldedaten ein, die Sie von Ihrem Administrator erhalten haben und klicken Sie auf ANMELDEN.
- 4 Wenn Sie sich zum ersten Mal anmelden, geben Sie einen Namen für Ihren Meeting-Raum ein und klicken auf VERGEBEN SIE EINEN RAUMNAMEN.

Nachdem Sie Ihre Audio- und Videoeinstellungen festgelegt haben, siehe auch Schritt [Legen Sie Ihre Audio-/Videoeinstellungen](#page-6-0)  fest.[, Seite 7](#page-6-0), können Sie einen Link mit dem Meetingraum-Namen oder der Meeting-ID in Ihre Zwischenablage kopieren.

Um Ihre erste Anmeldung abzuschließen, klicken Sie auf RAUM BETRETEN.

 $\checkmark$  Es erscheint ein leerer Meeting-Raum.

## <span id="page-4-1"></span>**1.6 Gäste einladen**

Sie können Gäste vor einem Meeting oder währenddessen einladen. Zusätzlich können Sie einen Kalendereintrag senden, der in Ihrem und dem Standard-Kalenderprogramm Ihrer Gäste gespeichert wird. Die maximale Teilnehmerzahl ist durch Ihre Coligo MEETINGS Lizenz festgelegt. Bei Fragen wenden Sie sich an Ihren Administrator.

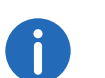

Einwahlteilnehmer werden nicht zur maximalen Teilnehmeranzahl hinzugerechnet, d. h. die Anzahl von Einwahlteilnehmern ist nicht durch Ihre Lizenz begrenzt.

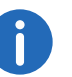

Die Einwahlfunktion ist nur mit dem Coligo MEETINGS Pro Add-On verfügbar.

#### So laden Sie Gäste via E-Mail ein

- 1 Starten Sie ein Meeting.
- 2 Klicken Sie in einem leeren Meeting-Raum auf MEETING-ID KOPIEREN.
	- Ein kurzer Einladungstext mit dem Web-Link zu Ihrem Meeting wird in Ihre Zwischenablage kopiert.
- 3 Klicken Sie auf EINLADUNG ERSTELLEN und auf EINLADUNG KOPIEREN.
	- Der vollständige Einladungstext mit Web- und Einwahllink wird in Ihre Zwischenablage kopiert.
- 4 Senden Sie den automatisch generierten Link via E-Mail an die entsprechenden Personen.

#### So senden Sie einen Kalendereintrag

- 1 Klicken Sie in einem leeren Meeting-Raum auf **EINLADUNG** ERSTELLEN und auf KALENDEREINTRAG ERSTELLEN.
	- $\checkmark$  Es erscheint ein Eingabefenster.
- 2 Geben Sie einen Betreff für das Meeting ein.
- 3 Wählen Sie Datum und Uhrzeit.
- 4 Klicken Sie auf HERUNTERLADEN.
	- Die Datei wird heruntergeladen und in Ihrem Verzeichnis für Browser-Downloads gespeichert.
- 5 Öffnen Sie die Datei.
	- $\checkmark$  Es erscheint ein Fenster in Ihrem Standard-Kalenderprogramm.
- 6 Senden Sie den Kalendereintrag mit Meeting-Link, Meeting-ID und Einwahlnummern via E-Mail an die entsprechenden Personen.
	- Wenn die Empfänger die Terminanfrage bestätigt haben, wird der Kalendereintrag in ihrem Kalenderprogramm gespeichert.

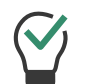

Sie können den Kalendereintrag auch zunächst in Ihrem Kalenderprogramm speichern und später senden.

#### So fügen Sie Gäste während eines Meetings hinzu

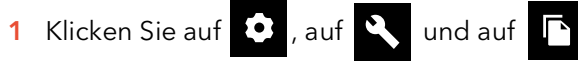

 $\checkmark$  Der Web-Link zu Ihrem Meeting wird in Ihre Zwischenablage kopiert.

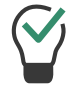

Sie sehen unter diesem Menüpunkt die aktuelle und die maximale Teilnehmerzahl für Ihr Meeting.

- 2 Klicken Sie auf  $\bullet$ , auf  $\bullet$  und auf  $\bullet$ 
	- $\sqrt{\ }$  Der Web-Link zu Ihrem Meeting wird in Ihre Zwischenablage kopiert.
- 3 Senden Sie den automatisch generierten Link via E-Mail an die entsprechenden Personen.

## <span id="page-5-0"></span>**1.7 Gäste akzeptieren oder ablehnen**

Jeder Meeting-Raum hat einen Warteraum, in den jeder Gast nach Eingabe der Meeting-ID gelangt. Als Moderator können Sie die Teilnahme von Gästen akzeptieren oder ablehnen.

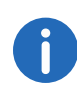

Während Gäste ihre Mikrofon-, Audio- und Kameraeinstellungen testen, können diese ihre Videokamera oder ihr Mikrofon sperren. Als Moderator können Sie dies an der Farbe der Symbole unter dem Namen eines Gasts erkennen: grün = aktiviert, rot = deaktiviert.

Sobald der erste Gast angenommen wurde und am Meeting teilnimmt, wird der Raum aktiviert und die Teilnehmer können miteinander kommunizieren.

#### So können Sie Gäste akzeptieren oder ablehnen

- 1 Klicken Sie auf  $\overline{\mathbf{Z}}$  , um den Warteraum zu betreten.  $\sqrt{E}$  Es erscheint die Liste aller Gäste.
- 2 Klicken Sie auf **AKZEPTIEREN**, um die Teilnahme des Gasts zur akzeptieren.
	- $\checkmark$  Der Gast nimmt am Meeting teil.
- 3 Klicken Sie auf **ABLEHNEN**, um die Teilnahme des Gasts abzulehnen.
	- Der Gast erhält eine Benachrichtigung über die Ablehnung, kann jedoch jederzeit erneut die Teilnahme bei Ihnen anfragen.

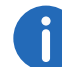

Aktivieren Sie Automatisch akzeptieren, um alle Gäste automatisch zu einem Meeting zuzulassen.

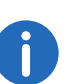

Wenn im Videofenster eines Gasts ein rotes Verbindungsstärke-Symbol erscheint, hat der Gast Probleme mit seiner Verbindung zu Coligo **MEETINGS** 

Siehe auch Abschnitt [Meeting verlassen und beenden](#page-15-2), Seite 16.

### <span id="page-5-1"></span>**1.8 Meeting beitreten**

Sie können einem Meeting via E-Mail-Link, Einwahlnummer oder Coligo MEETINGS Anmeldeseite beitreten.

Zusätzlich können Sie sich in das Meeting einwählen.

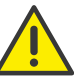

Es wird nicht empfohlen, Coligo MEETINGS via mobiler Datenverbindung zu nutzen, da ggf. ein hoher Datenverbrauch entsteht.

#### So treten Sie einem Meeting bei

1 Klicken Sie auf den Link, den Sie via E-Mail erhalten haben, oder geben Sie die folgende Adresse in Ihren Browser ein: <https://meetings.coligo.com>

oder

geben Sie via Festnetz oder Mobiltelefon die Einwahlnummer für Ihr Land ein.

- $\checkmark$  Beim Klicken auf den Link erscheint die Coligo MEETINGS Anmeldeseite.
- Bei der Einwahl führt ein Ansageassistent Sie durch die Anmeldung.

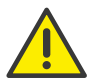

Wenn Sie die Meeting-ID 3x falsch eingegeben haben, wird der Anruf beendet. Sie können die Einwahl erneut starten.

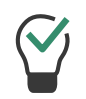

Bei Einwahl ohne One-Click geben Sie die Meeting-ID auf Ihrem Telefon via DTMF-Tastentöne ein. Zu diesem Zweck müssen die Tastentöne auf Ihrem Gerät aktiviert sein.

- 2 Klicken Sie ggf. auf das Flaggensymbol, um die Sprache für Ihre Web-Oberfläche zu wählen.
- 3 Klicken Sie ggf. auf Als Gast teilnehmen.
- 4 Geben Sie ggf. die Meeting-ID ein.
- 5 Geben Sie einen Anzeigenamen ein und klicken Sie auf WEITER.
- <span id="page-6-0"></span>6 Legen Sie Ihre Audio-/Videoeinstellungen fest.

Sie müssen ggf. in Ihren Browser-Einstellungen den Zugriff auf Kamera und Mikrofon durch Coligo MEETINGS zulassen.

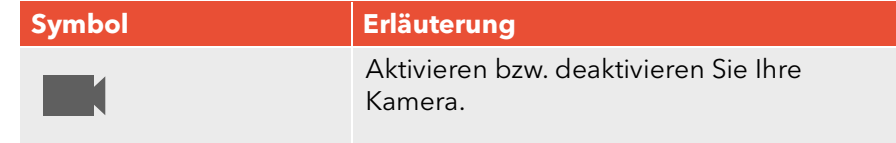

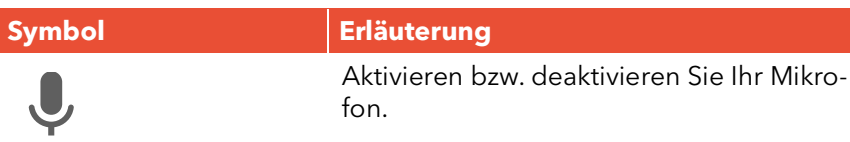

7 Legen Sie Ihre Audio-/Videoausgabe fest.

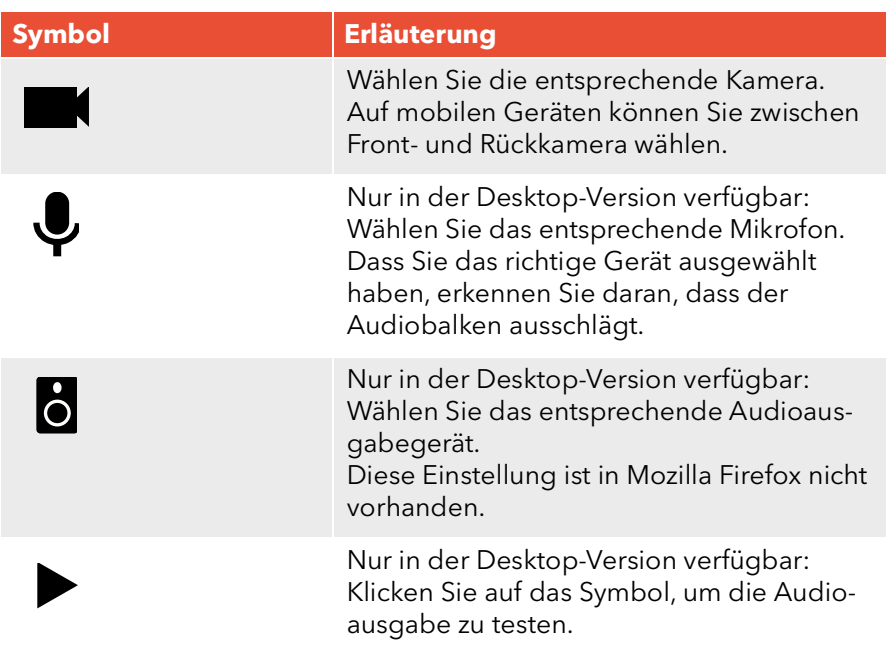

8 Deaktivieren Sie Geräuschunterdrückung, um Geräusche nicht länger zu unterdrücken.

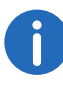

Klicken Sie während eines Meetings auf **Deutschen Audio-Aldeo-**

einstellungen festzulegen oder ein Foto aufzunehmen. Klicken Sie auf ÜBERNEHMEN, um die Einstellungen zu speichern. Klicken Sie auf

, um die Einstellungen zu schließen.

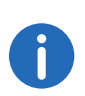

Als Moderator erkennen Sie während eines Meetings an der Farbe der Symbole, ob Mikrofon und Kamera eines Gasts aktiviert sind.  $WeiB = aktiviert, rot = deaktiviert$ 

Klicken Sie während eines Meetings auf **1999** und Nund wählen

Sie unter Videoqualität zwischen Standard- und niedriger Qualität. Standardqualität ermöglicht eine höhere Auflösung der Videoübertragung, niedrige Qualität bedeutet weniger Auslastung für Ihren Rechner.

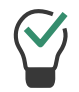

Klicken Sie während eines Meetings auf **Der und National und** aktivieren Sie Sound-Benachrichtigungen, um Sound-

Benachrichtigungen von Coligo MEETINGS einzuschalten.

#### 9 Klicken Sie auf TEILNEHMEN

- Der Moderator erhält eine Anfrage zu Ihrer Teilnahme. Sobald Ihre Teilnahme bestätigt wurde, gelangen Sie in den Meeting-Raum.
- Es erscheint ggf. eine Anfrage, Coligo MEETINGS auf Ihre Mikrofon- und Kameraeinstellungen zugreifen zu lassen.

Wenn Sie vom Moderator aus dem Meeting entfernt wurden, können Sie durch Klicken auf den Meeting-Link aus der E-Mail und/oder durch Eingabe der Meeting-ID erneut die Teilnahme anfragen.

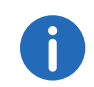

Klicken Sie auf **Ruppen die Liste aller Gäste anzusehen. Der Modera-**

tor (Host) ist entsprechend gekennzeichnet.

# <span id="page-7-0"></span>**1.9 Sprache auswählen**

Sie können zwischen verschiedenen Sprachen für die Web-Oberfläche wählen.

#### So wählen Sie die Sprache

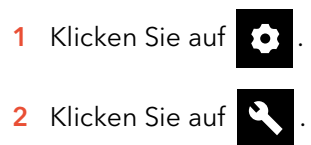

3 Wählen Sie eine Sprache aus der Dropdown-Liste.

# <span id="page-7-1"></span>**1.10 Audio- und Videoeinstellungen festlegen**

Als Gast können Sie vor einem Meeting Ihre Mikrofon-, Audio- und Kame-raeinstellungen festlegen, siehe Abschnitt 1.8 [Meeting beitreten](#page-5-1), Seite 6. Sie können die Einstellungen jederzeit in Coligo MEETINGS bearbeiten bzw. als Moderator initial festlegen.

### So legen Sie Ihre Audio- und Videoeinstellungen fest

1 Klicken Sie auf

Siehe Schritt [Legen Sie Ihre Audio-/Videoeinstellungen fest.](#page-6-0), Seite 7.

# <span id="page-7-2"></span>**1.11 Geräusche unterdrücken**

Sie können Hintergrundgeräusche während eines Meetings unterdrücken.

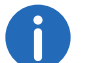

Die Geräuschunterdrückung ist standardmäßig aktiviert.

#### So deaktivieren Sie die Geräuschunterdrückung

- 1 Klicken Sie auf
- 2 Deaktivieren Sie Geräuschunterdrückung, um Geräusche nicht länger zu unterdrücken.
- 3 Klicken Sie auf ÜBERNEHMEN.
	- Die Geräuschunterdrückung ist deaktiviert.

# <span id="page-8-0"></span>**1.12 Foto aufnehmen**

Als Gast können Sie vor einem Meeting Ihre Mikrofon-, Audio- und Kameraeinstellungen festlegen, siehe Abschnitt 1.8 [Meeting beitreten](#page-5-1), Seite 6.

Sie können ein Foto aufnehmen, das während des Meetings angezeigt wird, wenn Ihr Video nicht aktiv ist. Wenn Sie kein Foto verwenden, werden bei inaktivem Video Ihre Initialen angezeigt.

#### So nehmen Sie ein Foto auf

- 1 Klicken Sie auf
- 2 Klicken Sie auf **BILD**, um ein Foto aufzunehmen.

## <span id="page-8-1"></span>**1.13 Hintergrund weichzeichnen**

Sie können den Hintergrund Ihres Videos weichzeichnen, um Details im Hintergrund zu verbergen.

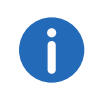

Hintergrundunschärfe und das Einstellen eines Hintergrundbildes werden derzeit nur von Microsoft Edge und Google Chrome für Desktop unterstützt.

### So aktivieren Sie die Weichzeichnung des Videohintergrunds

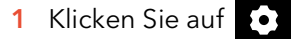

- 2 Klicken Sie auf **BOB**
- 3 Klicken Sie auf Weichzeichnen.
- 4 Ziehen Sie den Regler nach rechts, um den Hintergrund unscharf zu stellen und nach links, um ihn scharf zu stellen.
	- $\checkmark$  Die Hintergrundschärfe ist für alle Teilnehmer sichtbar.

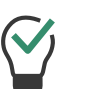

Aktivieren Sie Diesen Effekt speichern, um den Effekt für Ihr nächstes Meeting beizubehalten.

# <span id="page-8-2"></span>**1.14 Hintergrundbild einstellen**

Sie können einen Effekt für den Hintergrund Ihres Videos einstellen.

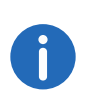

Hintergrundunschärfe und das Einstellen eines Hintergrundbildes werden derzeit nur von Microsoft Edge und Google Chrome für Desktop unterstützt.

#### So stellen Sie ein Hintergrundbild ein

- 1 Klicken Sie auf
- 2 Klicken Sie auf
- 3 Klicken Sie auf Hintergrundbild.
- 4 Wählen Sie ein Hintergrundbild, das Sie für Ihr Video einstellen wollen aus der Galerie.
	- $\checkmark$  Das Hintergrundbild ist für alle Teilnehmer sichtbar.

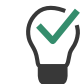

Aktivieren Sie Diesen Effekt speichern, um den Effekt für Ihr nächstes Meeting beizubehalten.

# <span id="page-8-3"></span>**1.15 Mikrofon stumm schalten und Kamera deaktivieren**

Sie können jederzeit Ihr Mikrofon stummschalten und Ihre Kamera deaktivieren. Als Moderator können Sie zusätzlich die Audio- und Videoübertragung Ihrer Gäste deaktivieren. Als Gast können Sie den Moderator auf sich aufmerksam machen, damit dieser Ihre Audio- und Videoübertragung wieder aktiviert, siehe auch [Dem Moderator ein Handzeichen](#page-9-0) geben[, Seite 10](#page-9-0).

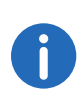

Wenn ein Gast stummgeschaltet ist, wird dies durch ein Symbol unten

auf dessen Videofenster signalisiert .

Wenn ein Gast trotz deaktivierter Kamera sein Mikrofon nutzt, wird dies durch ein rundes, pulsierendes Symbol oben auf dessen Videofenster

signalisiert (JJ)

#### So schalten Sie Ihr Mikrofon stumm und deaktivieren Ihre Kamera

- 1 Klicken Sie in Ihrem Videofenster auf  $\blacktriangledown$ , um das Mikrofon stumm zu schalten.
	- $\checkmark$  Das Symbol ist durchgestrichen und die anderen Meeting-Teilnehmer können Sie nicht mehr hören.
- 2 Klicken Sie in Ihrem Videofenster auf **W**, um die Kamera zu deaktivieren.
	- Das Symbol ist durchgestrichen und die anderen Meeting-Teilnehmer können Sie nicht mehr sehen.

#### So deaktivieren Sie die Audio- und Videoübertragung eines Gasts

- 1 Klicken Sie auf **2** 
	- $\checkmark$  Es erscheint die Liste aller Gäste.
- 2 Klicken Sie in der Zeile des entsprechenden Gasts auf  $\blacklozenge$ , um das Mikrofon stumm zu schalten.
- 3 Klicken Sie in der Zeile des entsprechenden Gasts auf **1.** um die Kamera zu deaktivieren.

#### So deaktivieren Sie Audio- und Videoübertragung aller Gäste

- 1 Klicken Sie auf
	- $\checkmark$  Es erscheint die Liste aller Gäste.
- 2 Aktivieren Sie Video (alle Teilnehmer) bzw. Audio (alle Teilnehmer), um Kamera bzw. Mikrofon aller Gäste zu deaktivieren.

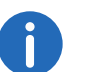

Schalter grün = die Einstellung gilt für alle Gäste. Schalter gelb = die Einstellung gilt nur für einzelne Gäste.

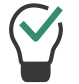

Deaktivieren Sie Video (alle Teilnehmer) bzw. Audio (alle Teilnehmer), um Kamera und Mikrofon aller Gäste wieder zu aktivieren.

## <span id="page-9-0"></span>**1.16 Dem Moderator ein Handzeichen geben**

Sie können den Moderator via Handzeichen auf sich aufmerksam machen, z. B. wenn dieser Ihre Audio- und/oder Videoübertragung deaktiviert hat.

#### So geben Sie dem Moderator ein Handzeichen

1 Klicken Sie auf

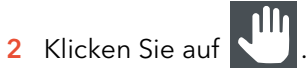

 Das Symbol ändert die Farbe zu blau und der Moderator wird entsprechend benachrichtigt.

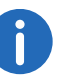

Klicken Sie als Moderator auf **Pulle** und auf das Handsymbol des ent-

sprechenden Gasts, um einen Einzel-Chat mit dem Gast zu starten.

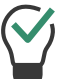

Klicken Sie als Gast ein weiteres Mal auf das Symbol, um das Handzeichen zurückzuziehen.

### <span id="page-10-0"></span>**1.17 Ansicht der Videofenster ändern**

Sie können das Videofenster eines Teilnehmers oder die Videofenster von bis zu 25 Teilnehmern (Desktop) bzw. 6 Teilnehmern (Smartphone/ Tablet) gleichzeitigeinblenden.

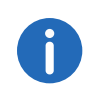

Videofenster von Teilnehmern, deren Video deaktiviert ist, werden nicht angezeigt. Sie finden diese Teilnehmer in der Liste aller Gäste

unter **2** 

#### So ändern Sie die Ansicht der Videofenster

- 1 Klicken Sie auf
	- $\checkmark$  Es erscheinen die Videofenster aller Teilnehmer (max. 25).
- 2 Klicken Sie auf **Litte** und schieben Sie den Regler nach rechts, um die Anzahl der Videofenster festzulegen, die gleichzeitig angezeigt werden sollen.
	- $\checkmark$  Es erscheint eine Vorschau Ihrer Einstellungen.

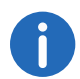

Wenn die maximale Anzahl gleichzeitiger Fenster überschritten ist, werden die überzähligen Videofenster im unteren Bildschirmbereich verkleinert angezeigt. Um eins der überzähligen Videofenster groß anzuzeigen, ziehen Sie dieses via Drag & Drop nach oben in den Hauptbereich.

3 Klicken Sie auf das Videofenster eines Teilnehmers, um dieses in der maximalen Größe anzuzeigen. Klicken Sie erneut auf das Videofenster, um dieses zu verkleinern.

### <span id="page-10-1"></span>**1.17.1 Aktiven Teilnehmer anzeigen**

Sie können während eines Meetings das Videofenster des sprechenden Teilnehmers vergrößert anzeigen.

#### So aktivieren Sie den Aktiver Sprecher-Modus

- 1 Klicken Sie auf
	- $\checkmark$  Es erscheinen die Videofenster aller Teilnehmer (max. 25).
- 2 Klicken Sie auf
	- Das Symbol ändert die Farbe zu blau und das Videofenster des sprechenden Teilnehmers wird ab sofort vergrößert angezeigt.

### <span id="page-10-2"></span>**1.18 Nachrichten senden**

Sie können Nachrichten an alle oder nur an bestimmte Teilnehmer senden.

### <span id="page-10-3"></span>**1.18.1 Nachrichten an wartende Gäste senden**

Als Moderator können Sie zusätzlich Nachrichten in den Warteraum senden, die von Gästen gelesen werden können, die Sie noch nicht zum Meeting zugelassen haben.

#### So senden Sie Nachrichten an wartende Gäste

- 1 Klicken Sie auf **X**
- 2 Geben Sie Ihren Text in das Chat-Fenster ein.
	- Die Nachrichten können nur von den wartenden Gästen gelesen werden, nicht von den Meeting-Teilnehmern.

### <span id="page-10-4"></span>**1.18.2 Gruppen-Chats starten**

Während des Meetings können alle Teilnehmer die Gruppen-Chat-Funktion im Meeting-Raum nutzen.

#### So starten Sie einen Gruppen-Chat

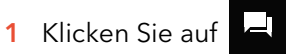

2 Geben Sie Ihren Text in das Chat-Fenster ein.

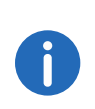

Im Gruppen-Chat-Fenster sehen Sie zusätzlich Informationen zum Verlauf des Meetings, z. B. über das Hinzufügen von Gästen, das Starten und Beenden von Audio- und Videoaufnahmen.

### <span id="page-11-0"></span>**1.18.3 Einzel-Chats starten**

Während des Meetings können alle Teilnehmer einen privaten Chat mit jedem anderen Gast oder mit dem Moderator starten.

#### So starten Sie einen Einzel-Chat

- 1 Klicken Sie auf
- 2 Klicken Sie auf den Namen des Teilnehmers, mit dem Sie einen Chat starten möchten.
- 3 Geben Sie Ihren Text in das Chat-Fenster ein.

### <span id="page-11-1"></span>**1.18.4 Sticker senden**

Sie können Sticker an alle Teilnehmer senden.

### So versenden Sie Sticker

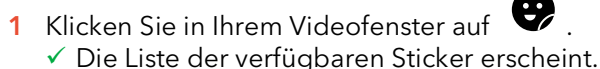

- 
- 2 Klicken Sie auf den Sticker, den Sie an die anderen Teilnehmer schicken möchten.
	- Der Sticker wird im Gruppenchat und in Ihrem Videofenster für ungefähr 7 Sekunden angezeigt.
- 3 Klicken Sie in Ihrem Videofenster ggf. auf 4 um den Sticker anzuheften.

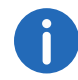

Klicken Sie als Moderator auf **10 und auf staat und deaktivieren Sie** 

Sticker, um die Verwendung von Stickern zu deaktivieren.

# <span id="page-11-2"></span>**1.19 Dateien teilen**

Sie können Dateien in den Meeting-Raum hochladen, um sie mit den anderen Teilnehmern zu teilen sowie Dateien anderer Teilnehmer herunterladen.

#### So können Sie Dateien teilen

- 1 Ziehen Sie die entsprechenden Dateien in das Coligo MEETINGS Fenster in Ihrem Browser.
- 2 Klicken Sie auf Hochladen.
- 3 Klicken Sie auf  $\mathbf{F}$  und auf  $\mathbf{F}$ , um eine Datei herunterzuladen.

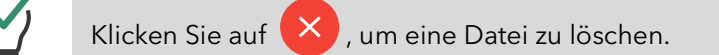

#### Klicken Sie auf  $\left| \frac{1}{2} \right|$ , um die Liste aller hochgeladenen Dateien zu sehen.

# <span id="page-11-3"></span>**1.20 Bildschirm freigeben (Screensharing)**

Sie können den anderen Teilnehmern Ihren gesamten Bildschirm oder einzelne Anwendungen zeigen.

Als Gast müssen Sie Screensharing beim Moderator anfragen. Als Moderator müssen Sie Screensharing für Gäste bestätigen, bevor diese die Funktion nutzen können.

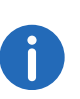

Bei Verwendung eines Apple Mac kann es passieren, dass die Nutzung der Bildschirmaufnahme innerhalb von Google Chrome versehentlich deaktiviert wurde. Aktivieren Sie die Nutzung für Google Chrome innerhalb der Einstellungen (Systemeinstellungen | Sicherheit | Datenschutz).

### So geben Sie Ihren Bildschirm oder eine Anwendung frei

- 1 Klicken Sie in Ihrem Videofenster auf
	- Der Moderator erhält ggf. eine Anfrage, dass Sie Ihren Bildschirm oder eine Anwendung freigeben möchten.
- Klicken Sie als Moderator auf **der auf auf ZULASSEN**, um das Screensharing für den entsprechenden Gast zu bestätigen.
- 2 Klicken Sie auf **BILDSCHIRM FREIGEBEN**, um Ihren gesamten Bildschirm oder ein einzelnes Anwendungsfenster freizugeben.

Wenn Sie Mozilla Firefox verwenden, können Sie auch ein einzelnes Fenster für die Bildschirmfreigabe auswählen.

- 3 Wählen Sie ggf. Audio freigeben aus, wenn Sie während der Bildschirmfreigabe auch Ihre Audioausgabe teilen möchten.
- 4 Klicken Sie auf Teilen.
	- Die anderen Meeting-Teilnehmer können Ihre freigegebenen Inhalte sehen.
- 

5 Klicken Sie auf  $\left| \cdot \right|$ , um den geteilten Bildschirm eines Teilnehmers

im Vollbildmodus anzuzeigen und auf **Findmodus** zu beenden.

6 Klicken Sie auf X, um Screensharing zu beenden. Als Moderator können Sie auch das Screensharing von Gästen beenden.

Klicken Sie auf **Allen in die Fußzeile zu öffnen und zwischen dem** geteilten Bildschirm und den Videofenstern der Teilnehmer zu wechseln.

# <span id="page-12-0"></span>**1.21 Videos übertragen**

Sie können via Coligo MEETINGS Videos übertragen. Als Gast müssen Sie die Videoübertragung beim Moderator anfragen. Als Moderator müssen Sie die Videoübertragung für Gäste bestätigen, bevor diese die Funktion nutzen können.

Bei Verwendung eines Apple Mac kann es passieren, dass der Zugriff auf die Kamera innerhalb von Google Chrome versehentlich deaktiviert wurde. Aktivieren Sie den Zugriff für Google Chrome innerhalb der Einstellungen (Systemeinstellunge | Sicherheit | Datenschutz).

Diese Funktion ist nur mit dem Coligo MEETINGS Pro Add-On verfügbar.

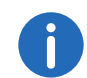

Generell können Sie Videos in den Formaten .webm, .mp4 und .mov übertragen. Die Unterstützung ist dabei von Ihrem Browser abhängig.

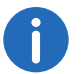

Apple Safari unterstützt Videoübertragung derzeit nicht.

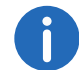

Mozilla Firefox unterstützt Videoübertragung derzeit nicht.

#### So übertragen Sie ein Video

gen möchten.

1 Klicken Sie in Ihrem Videofenster auf **2**. Der Moderator erhält ggf. eine Anfrage, dass Sie ein Video übertra-

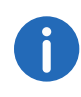

Klicken Sie als Moderator auf **und auf ZULASSEN**, um die Videoübertragung für den entsprechenden Gast freizugeben.

- 2 Klicken Sie auf VIDEO ÜBERTRAGEN
- 3 Wählen Sie ein Video aus Ihrem Dateisystem.  $\checkmark$  Das Video wird allen Meeting-Teilnehmern angezeigt.

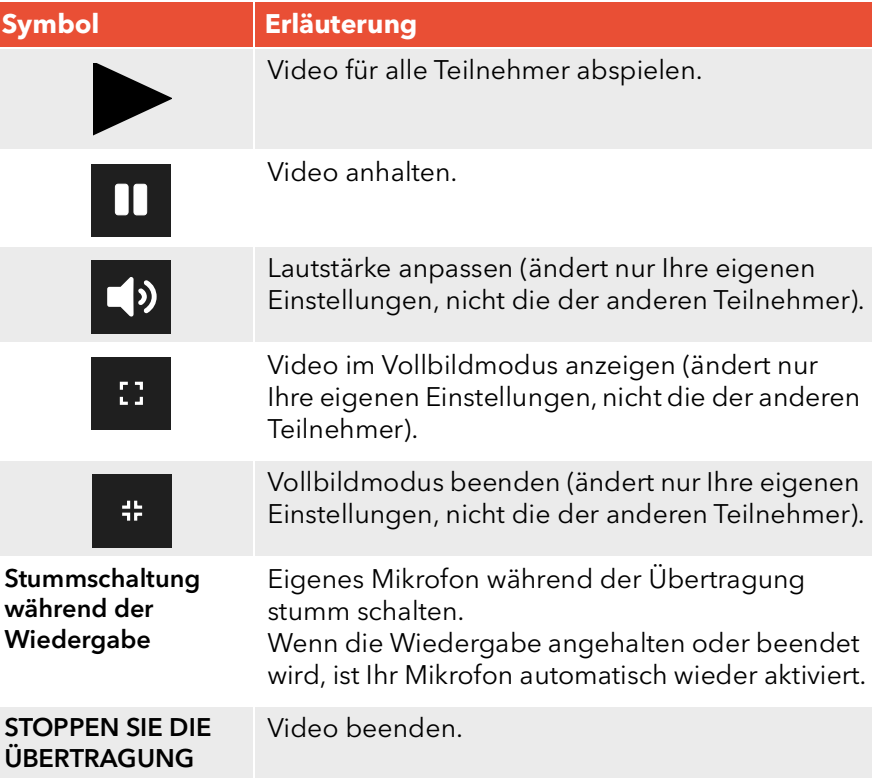

# <span id="page-13-0"></span>**1.22 Meeting aufnehmen**

Als Moderator können Sie die Audio- und Videoübertragung eines Meetings aufnehmen. Alle Gäste werden über die Aufnahme benachrichtigt.

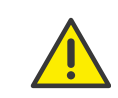

Beachten Sie bei der Speicherung und Verarbeitung von personenbezogenen Daten die jeweils anwendbaren gesetzlichen Datenschutzbestimmungen.

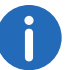

Diese Funktion ist nur mit dem Coligo MEETINGS Pro Add-On verfügbar.

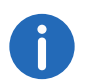

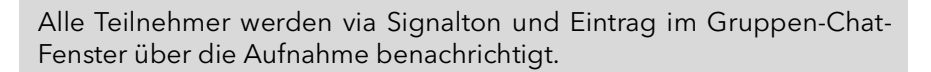

Die Aufzeichnungen werden im .WEBM-Format gespeichert. Sie können das Format z.B. via Google Chrome oder VLC-Mediaplayer abspielen.

### So nehmen Sie ein Meeting auf

- 1 Klicken Sie auf
	- Es erscheint die Liste aller Gäste.

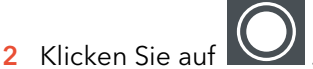

Die Aufnahme wird gestartet.

3 Klicken Sie auf **Deutschen Aufnahme zu beenden.** 

 $\checkmark$  Die Datei wird heruntergeladen und in Ihrem Verzeichnis für Browser-Downloads gespeichert.

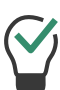

Ziehen Sie die Datei zum Abspielen in Google Chrome via Drag & Drop aus dem Verzeichnis in einen leeren Browser-Tab. Ziehen Sie die Datei in den Browser-Tab mit Coligo MEETINGS, um die Aufnahme mit den Meeting-Gästen zu teilen.

# <span id="page-14-0"></span>**1.23 Namen ändern**

Sie können Ihren Teilnehmernamen in Coligo MEETINGS ändern. Als Moderator können Sie zusätzlich die Namen der Gäste ändern.

#### So ändern Sie Ihren Teilnehmernamen

- 1 Klicken Sie auf
- 2 Klicken Sie auf
- 3 Geben Sie unter Ihr Name den entsprechenden Namen ein.

#### So ändern Sie den Teilnehmernamen eines Gasts

- 1 Klicken Sie auf **2** 
	- Es erscheint die Liste aller Gäste.
- 2 Fahren Sie mit dem Mauszeiger über den entsprechenden Gast und
	- klicken Sie auf **...**
- 3 Geben Sie den entsprechenden Namen ein.

# <span id="page-14-1"></span>**1.24 Meeting-ID ändern**

Beim Starten eines Meetings wird eine zufällige ID generiert, damit nur eingeladene Personen Zugang erhalten. Als Moderator können Sie die Meeting-ID während eines Meetings erneut generieren lassen.

#### So ändern Sie die Meeting-ID

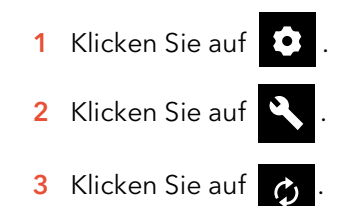

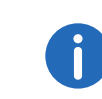

Alternativ können Sie einen Namen für das Meeting eingeben. Mit diesem Namen erreichen Gäste das Meeting weiterhin, auch wenn sich die ID geändert hat. Diese Funktion ist nur mit dem Coligo MEETINGS Pro Add-On verfügbar.

- 4 Bestätigen Sie mit OK.
	- Die Meeting-ID wurde geändert. Gäste erreichen das Meeting mit der vorherigen ID bzw. dem Link nicht mehr.
- 5 Klicken Sie auf Meeting-ID kopieren oder Einwahllink kopieren, und verschicken Sie den Link via E-Mail an die entsprechenden Personen.

## <span id="page-14-2"></span>**1.25 Tastenkombinationen aktivieren**

Sie können Tastenkombinationen für Coligo MEETINGS aktivieren, um bestimmte Funktionen darüber auszuführen.

#### So aktivieren Sie die Tastenkombinationen

- 1 Klicken Sie auf 2 Klicken Sie auf
- 3 Aktivieren Sie Shortcuts, um die Tastenkombinationen zu aktivieren.

#### So zeigen Sie die Liste der Tastenkombinationen an

- 1 Klicken Sie auf
- 2 Klicken Sie auf
- 3 Klicken Sie auf
	- $\checkmark$  Die Liste der verfügbaren Tastenkombinationen erscheint.

# <span id="page-15-0"></span>**1.26 Pushbenachrichtigungen aktivieren**

Sie können Pushbenachrichtigungen in Ihrem Browser aktivieren oder deaktivieren. Je nachdem, ob Sie als Moderator oder Gast angemeldet sind, werden verschiedene Aktivitäten als Pushbenachrichtigung wiedergegeben.

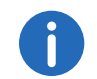

Die Pushbenachrichtigungen werden nur angezeigt, wenn der jeweilige Browser nicht im Fokus steht.

#### So aktivieren Sie Pushbenachrichtigungen im Browser

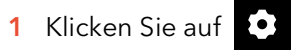

- 2 Klicken Sie auf
- 3 Aktivieren Sie Desktop-Benachrichtigungen.
	- $\checkmark$  Sie erhalten Desktop-Benachrichtigungen über Aktivitäten in Ihrem Meetingraum.

Sie können die Desktop-Benachrichtigungen wieder ausschalten, indem Sie die Desktop-Benachrichtigungen deaktivieren.

## <span id="page-15-1"></span>**1.27 Gäste entfernen**

Als Moderator können Sie einzelne oder alle Gäste aus dem Meeting entfernen.

#### So entfernen Sie einen Gast aus einem Meeting

1 Klicken Sie als Moderator auf

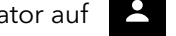

Es erscheint die Liste aller Gäste.

2 Klicken Sie auf  $\overline{2}$ 

Es erscheint ein Textfeld.

- 3 Geben Sie eine Begründung ein.
- 4 Klicken Sie auf Senden.

Der Gast erhält eine Benachrichtigung mit Ihrer Begründung.

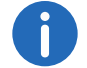

Der Gast kann jederzeit erneut die Teilnahme bei Ihnen anfragen.

#### So entfernen Sie alle Gäste aus einem Meeting

1 Klicken Sie als Moderator auf

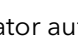

- Es erscheint die Liste aller Gäste.
- 2 Klicken Sie auf
- 3 Bestätigen Sie die Rückfrage mit Ja.
	- $\checkmark$  Alle Gäste werden entfernt und alle geteilten Dateien und Chatverläufe gelöscht.
	- $\checkmark$  Das Meeting ist weiterhin gestartet und die Gäste können mit derselben ID erneut beitreten.

### <span id="page-15-2"></span>**1.28 Meeting verlassen und beenden**

Sie können ein Meeting jederzeit verlassen. Als Moderator beenden Sie damit das Meeting.

#### So verlassen oder beenden Sie ein Meeting

- 1 Klicken Sie auf **2**
- 2 Bestätigen Sie die Rückfrage mit Ja.
	- Wenn Sie als Moderator ein Meeting verlassen, werden alle Gäste entfernt und alle geteilten Dateien und Chatverläufe gelöscht.
	- Sie werden von Coligo MEETINGS abgemeldet und zur Anmeldeseite weitergeleitet.

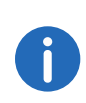

Wenn Sie das Meeting nicht via Coligo MEETINGS beenden, sondern nur den Browser schließen, bleiben die Dateien erhalten. Sie werden bei der nächsten Anmeldung gefragt, ob Sie die Dateien behalten oder löschen möchten.